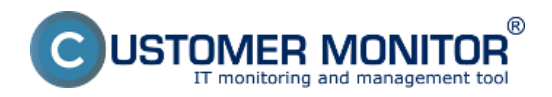

# **Vytvorenie certifikátu z nákupného dokladu**

Publikováno z Customer Monitor (https://www.customermonitor.cz)

Zavedenie nového licenčného certifikátu do evidencie zrealizujete troma spôsobmi **1. z úvodnej obrazovky** časti SW audit, HW evidencia tlačidlom "nový licenčný certifikát<sup>ra</sup> a 2. z menu Vstupné údaje -> Evidencia certifikátov a licencií -> sa kliknutím na tlačidlo "Pridať" dostanete do formuláru pre pridanie nového licenčného certifikátu, alebo **3. priamo pri pridávaní nového nákupného**

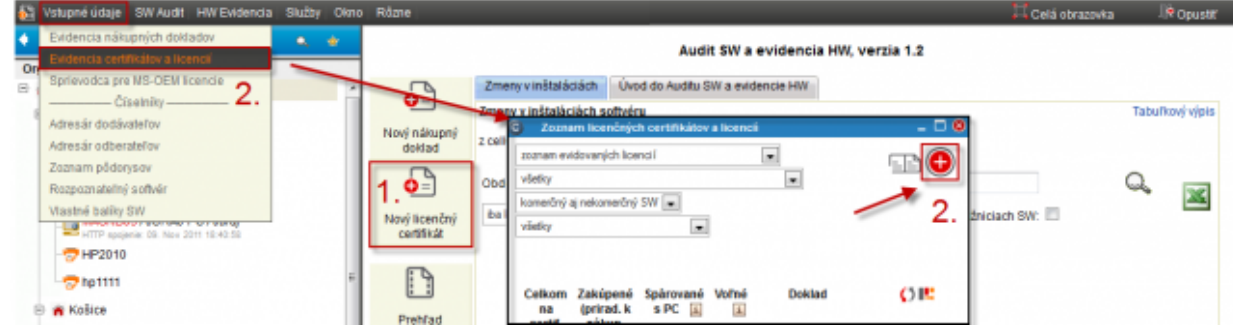

**Obrázek: Zavedenie nového licenčného certifikátu do evidencie**

## **dokladu**.

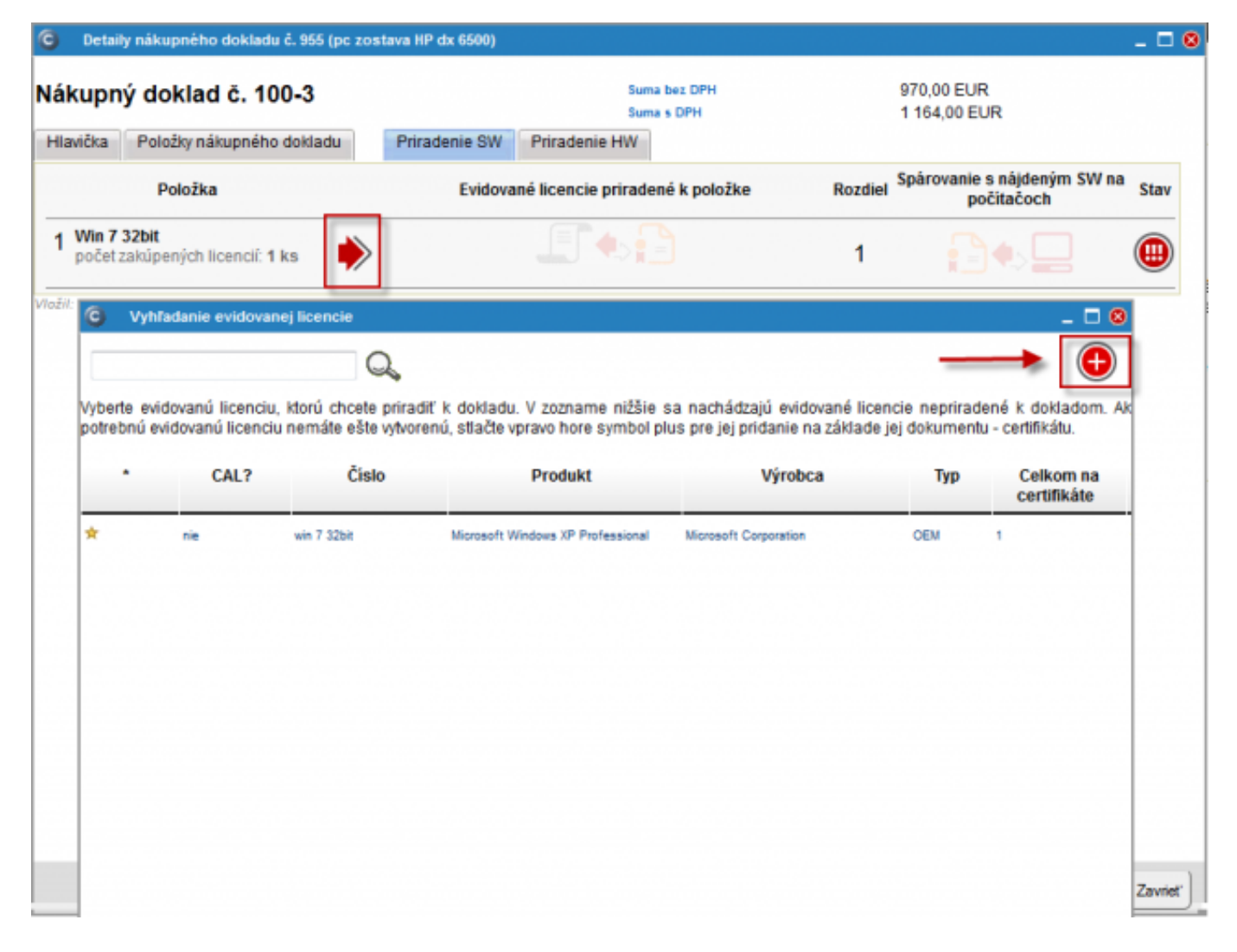

Obrázek: Vytvorenie certifikátu z nákupného dokladu zrealizujete v záložke priradenie SW kliknutím na červenú šípku a následne v novootvorenom okne s názvom vyhľadanie evidovanej licencie kliknete na tlačidlo + ako je vyznačené na obrázku

Ďalší postup je zhodný pre všetky tri spôsoby zavedenie nového licenčného certifikátu do evidencie.

V dialógu pre vytvorenie certifikátu určujete o aký typ licencie ide, či ide o vlastníctvo alebo

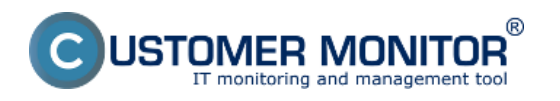

### **Vytvorenie certifikátu z nákupného dokladu**

Publikováno z Customer Monitor (https://www.customermonitor.cz)

prenájom a vypíšete identifikačné čísla z certifikátu. Je na vás, do akej miery to chcete mať presné, text v políčkach je voľný. Naše odporúčanie je, aby ste si čísla z certifikátov sem prepísali, z dôvodu archivácie a ľahkej identifikácie. Ak certifikát nemá žiadne číslo, vpíšte sem aspoň číslo objednávky od výrobcu, ktorým ste licencie zakúpili. Ešte odporúčame, že k licenčnému číslu certifikátu si môžete dať názov skupiny produktov (napríklad NOD32\_Antivirus\_20012-2014).

V našom prípade vytvoríme certifikát pre OEM verziu Vista Business, napríklad ako je na ukážke.

(poznámka: Pre OEM MS licencie je urobená podpora generovania certifikátov a evidovaných licencií pre rýchle a jednoduché zavedenie OEM licencií)

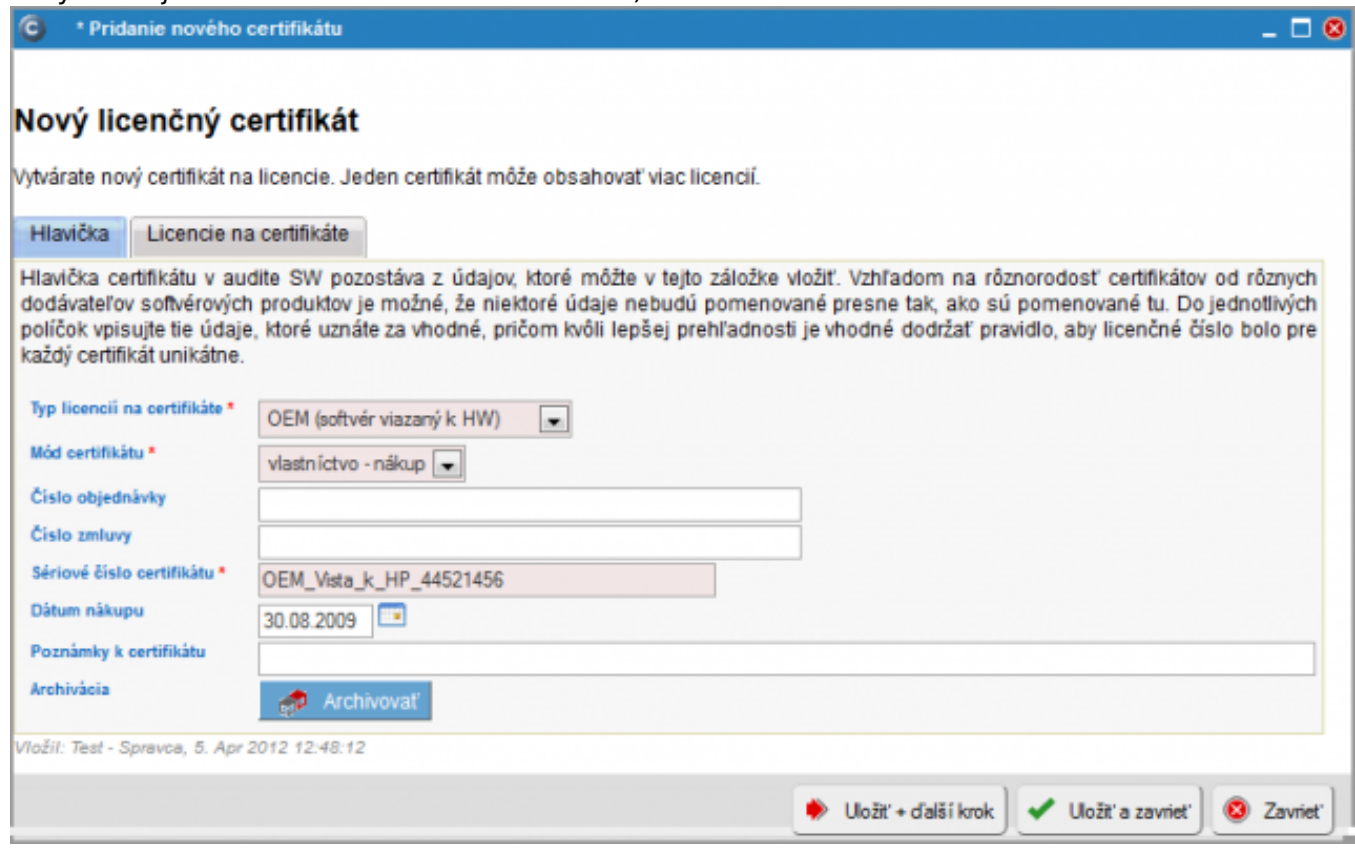

Obrázek: Príklad hlavičky certifikátu

 softvéry, ktoré sú inštalované na počítačoch. Ak zavádzate licenciu softvéru, ktorý ešte nie je Stlačte tlačidlo "Uložiť + ďalší krok<sup>11</sup> a dostanete sa do formulára pre vloženie licencie. Vyberte produkt, ktorý licencii zodpovedá. V ponuke rozpoznateľného softvéru sa vám predvolene zobrazia inštalovaný, zvoľte položku *Celý zoznam rozpoznateľného softvéru,* prípadne rozšírte výber z *komerčných* na *všetky typy softvéru*.

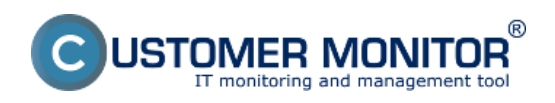

### **Vytvorenie certifikátu z nákupného dokladu**

Publikováno z Customer Monitor (https://www.customermonitor.cz)

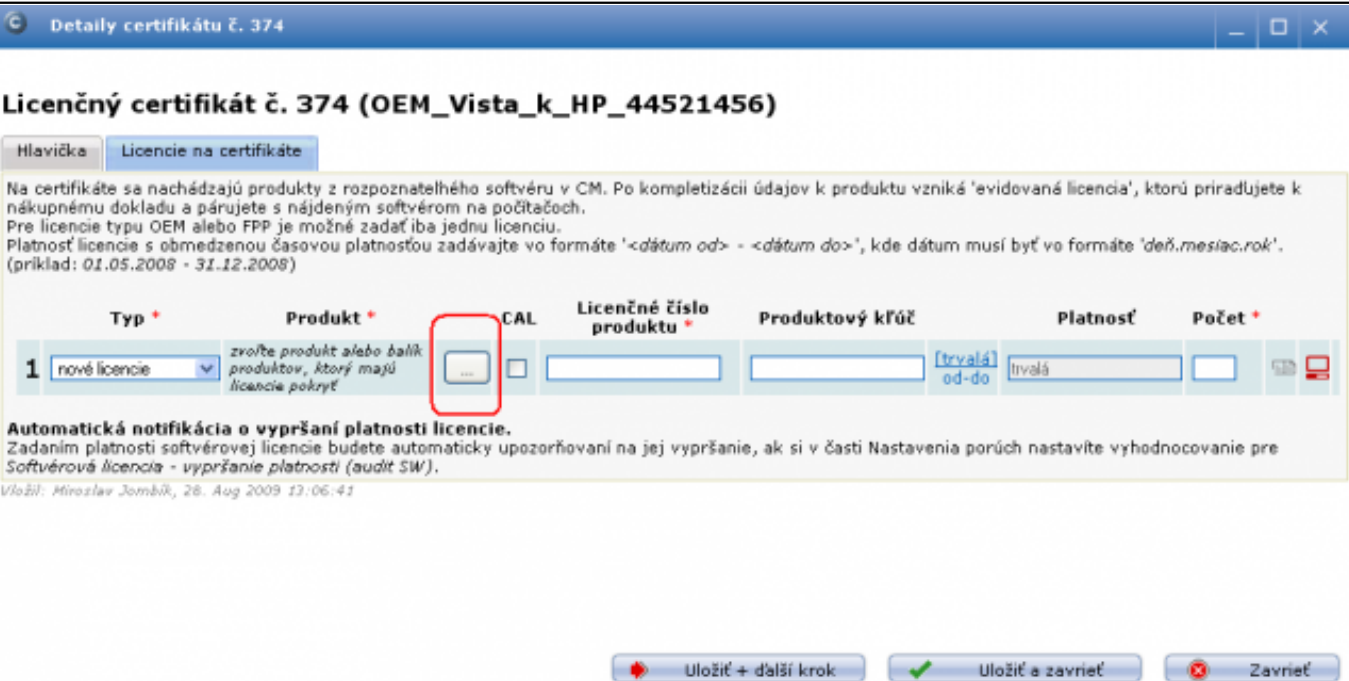

#### Obrázek: Vkladanie evidovanej licencie do certifikátu

#### Z nasledujúceho zoznamu si vyberiete softvér ktorého licenciu máte zakúpenú.

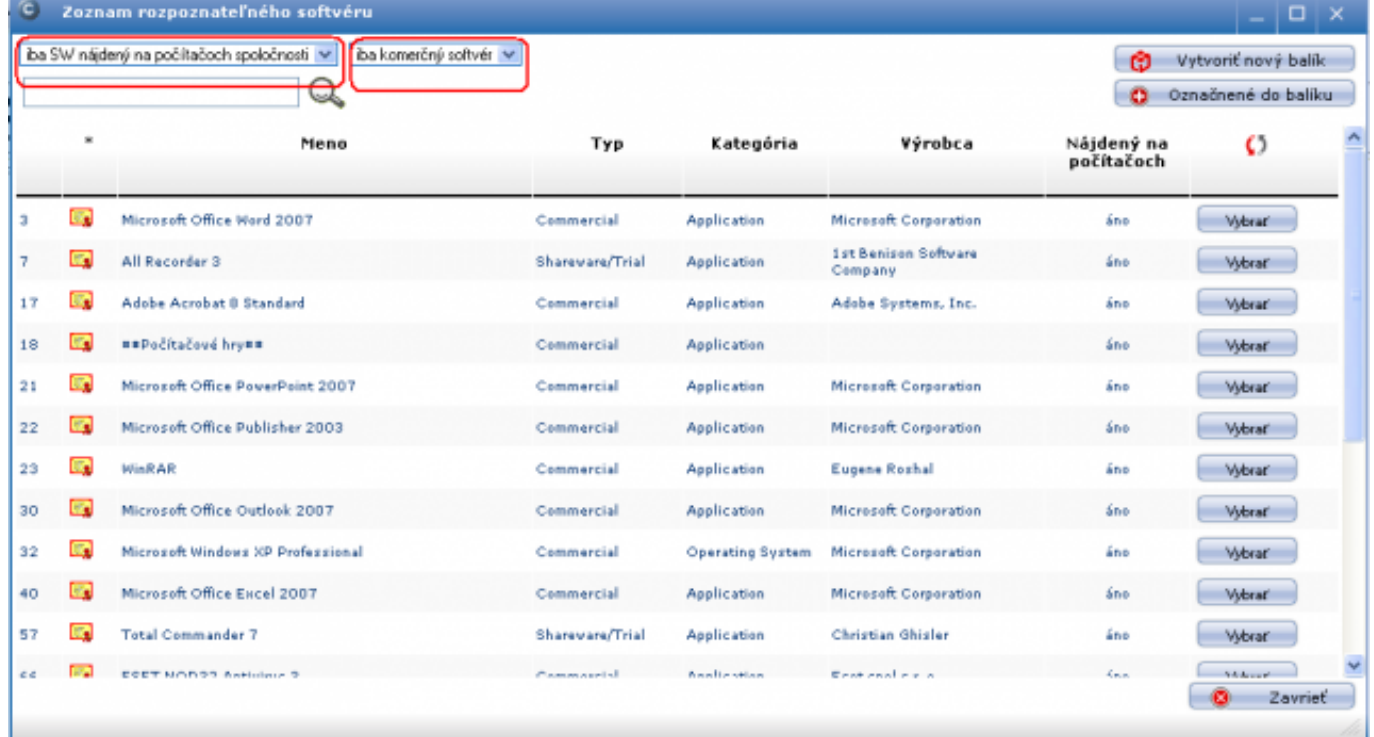

Obrázek: Vkladanie evidovanej licencie do certifikátu – výber softvéru, ktorý zodpovedá licencii

Po výbere typu softvéru sa vám sprístupnia ďalšie položky zaevidovania licencia ako je: Licenčné číslo produktu, Produktový kľúč, Platnosť.

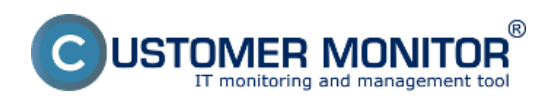

**Vytvorenie certifikátu z nákupného dokladu** Publikováno z Customer Monitor

(https://www.customermonitor.cz)

\* Detaily certifikátu č. 374  $\Box$ Licenčný certifikát č. 374 (OEM\_Vista\_k\_HP\_44521456) Hlavička Licencie na certifikáte Na certifikáte sa nachádzajú produkty z rozpoznatelhého softvéru v CM. Po kompletizácii údajov k produktu vzniká 'evidovaná licencia', ktorú priraďujete k nákupnému dokladu a párujete s nájdeným softvérom na počtačoch.<br>Pre licencie typu OEM alebo FPP je možné zadať iba jednu licenciu.<br>Platnosť licencie s obmedzenou časovou platnosťou zadávajte vo formáte '<*détum od> - <détu* (priklad: 01.05.2008 - 31.12.2008) Licenčné číslo Typ. Produkt<sup>+</sup> CAL Produktový kľúč Platnosť Počet\* produktu Microsoft Windows Vista EXAMPLE001-FCT0S-D [tryala] [tryala] 1 nové licencie 123456789  $\blacksquare$ Business Automatická notifikácia o vypršaní platnosti licencie. Zadaním platnosti softvérovej licencie budete automaticky upozorňovaní na jej vypršanie, ak si v časti Nastavenia porúch nastavíte vyhodnocovanie pre Softvérová licencia - vypršanie platnosti (audit SW). (ložil: Miroslav Jombík, 28. Aug 2009 13:06:4) Uložiť + ďalší krok Uložiť a zavrieť **Zavriet** 

Obrázek: Vkladanie evidovanej licencie do certifikátu – vypísané položky licencie

Po vyplnení potrebných údajov kliknite na tlačidlo "Uložiť a zavrieť<sup>11</sup> čím úspešne zaevidujete nový licenčný certifikát k nákupnému dokladu.

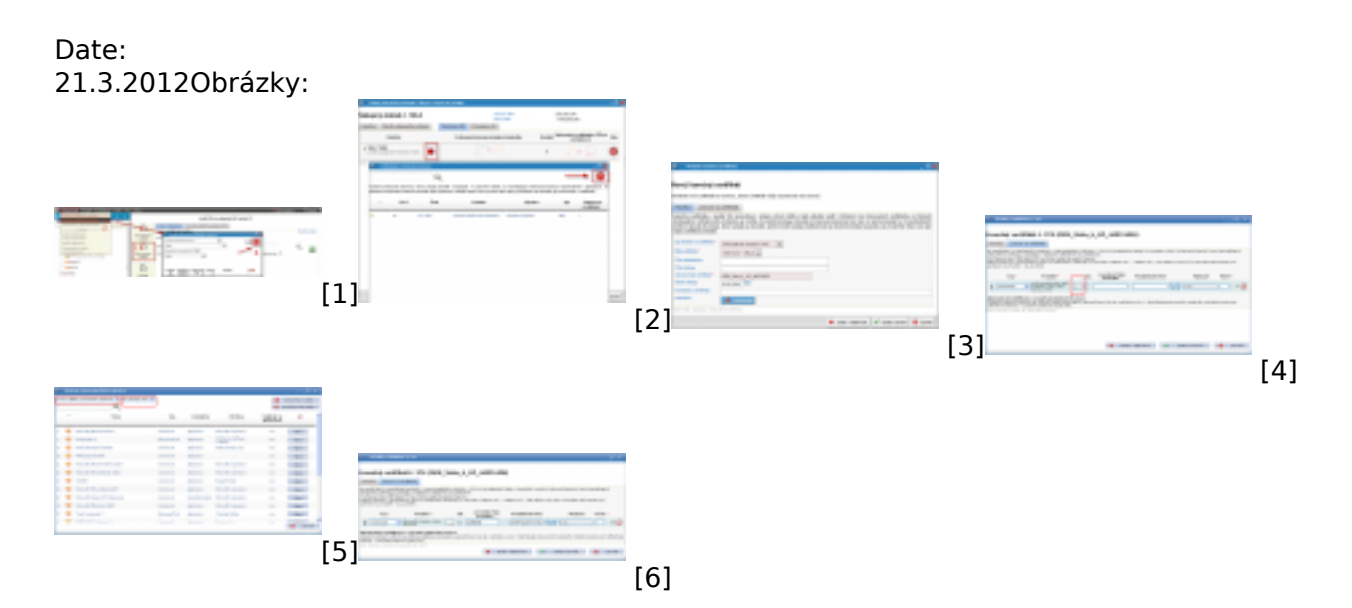

#### **Odkazy**

[1] https://www.customermonitor.cz/sites/default/files/novy%20licencny%20dertifikat.png

[2] https://www.customermonitor.cz/sites/default/files/pridanie%20certifikatu%20z%20nakupneho%2 0dokladu.png

- [3] https://www.customermonitor.cz/sites/default/files/vytvorenie%20certifikatu.png
- [4] https://www.customermonitor.cz/sites/default/files/image051\_1.png
- [5] https://www.customermonitor.cz/sites/default/files/image053\_1.png
- [6] https://www.customermonitor.cz/sites/default/files/image055\_1.png